## **EA** 策略安装及运行方式教程

一、首先,当然你得要有一个 EA,而且必须是以 mq4 或 ex4 为扩展名的文件,将文件复制到 MetaTrader 4 所在的…/MQL4/Experts 目录下(打开 MT4 软件,点击左上角"文件" – "打开数据文件夹"),如果是 mq4 文件的话,关闭 MT4 运行后再启动,才能在原存放 mq4 的文件夹下面得到一个同名的 ex4 文件。

如果未出现同名 ex4 文件, 说明此 mq4 文件的内部源码出现错误, 请用 MetaTrader 自带的编辑器 MetaEditor 打开修改(无技术同学略过), 修改后, 将 mq4 通过编译(compile)即可。

二、确定 EA 所交易的对象(货币对)的名称和时间周期,如 EURUSD, M5。打开对应货币图表, 并调 整时间周期;

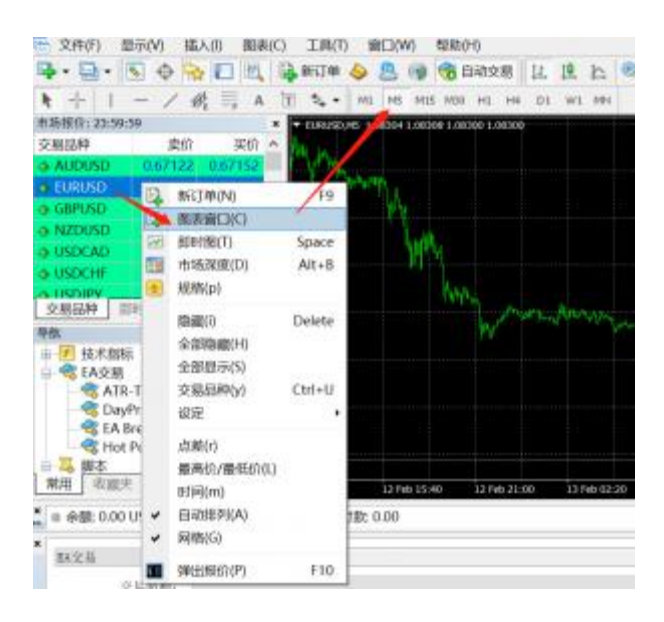

三、在"导航"下面的"EA 交易"下面**右键点击你想要使用的 EA**, 这里以"EA Breeze v7"举例, 点"附加到图 表",如:

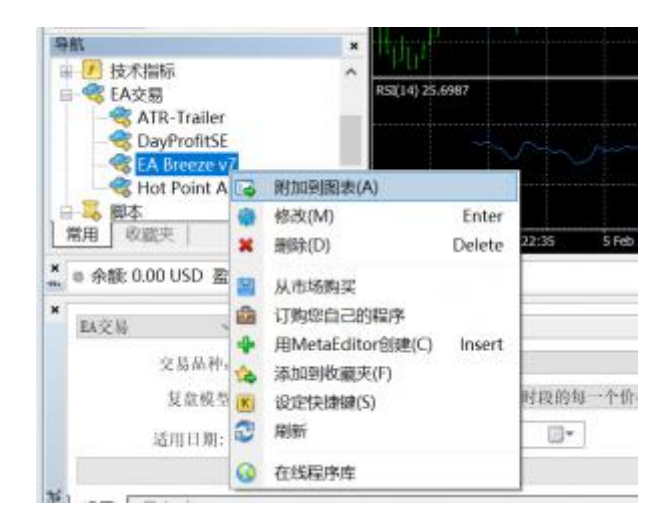

四、将会出现下面的弹出窗口:选择【常用】标签,确认勾选"允许导入动态链接库"、"允许导入外部 EA 交易"、"允许实时自动交易"。

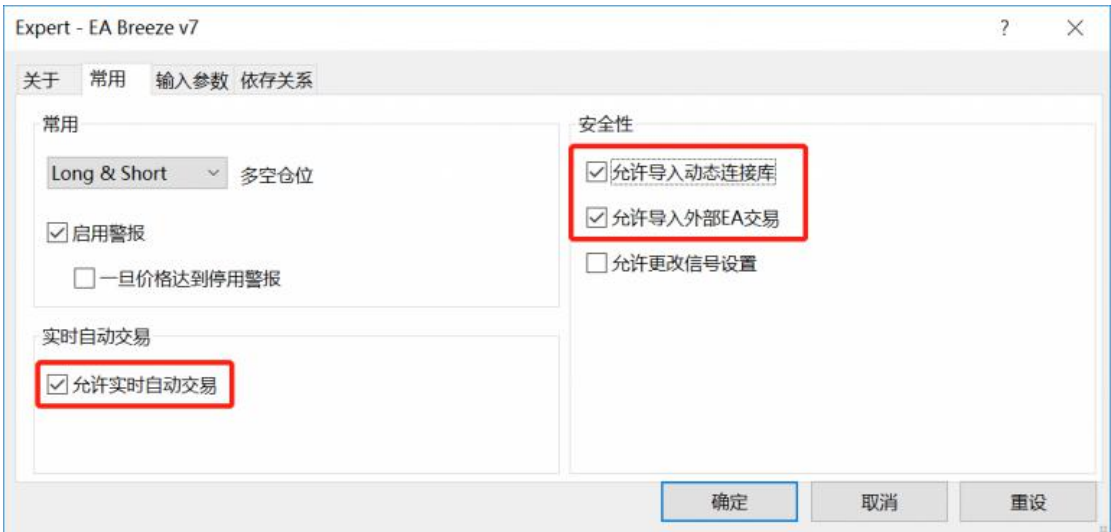

在自动成交方面,MT4 还有一个总开关,就是"工具"菜单下面的"选项"中:

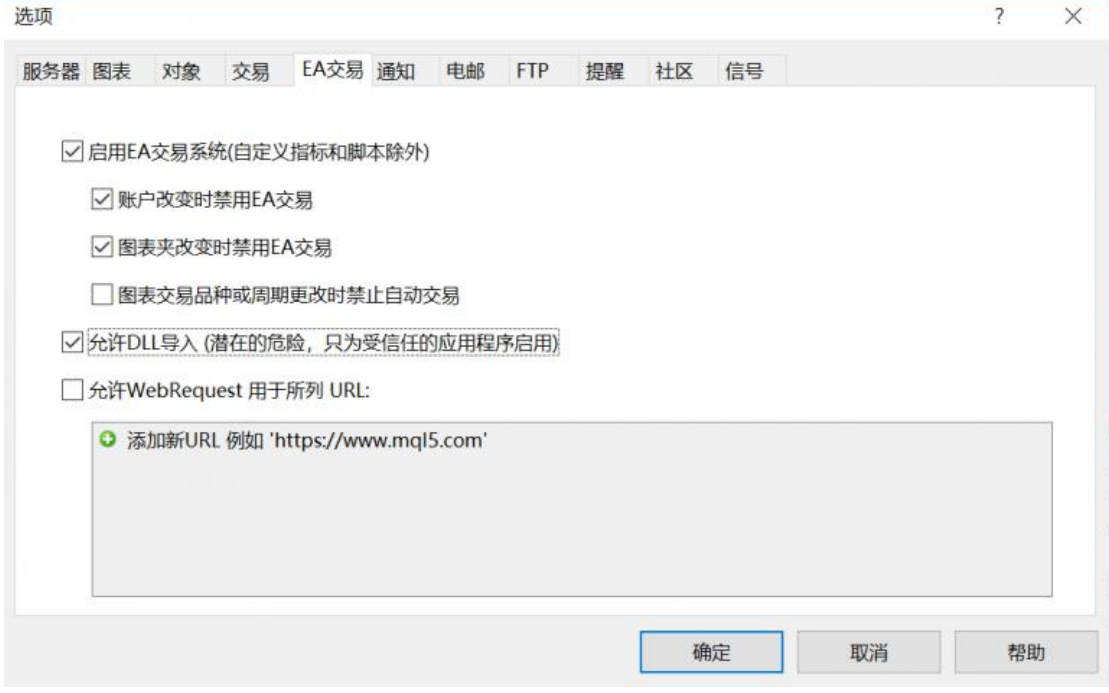

五、还有一个地方必须选择"启动":

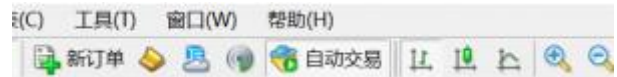

上图最后面的变成这样的就是已经启动了智能交易系统。

六、在完成了上面的所有设置后,看看你的图表的右上角一定会出现你的智能交易系统的文件名和一个笑 脸。

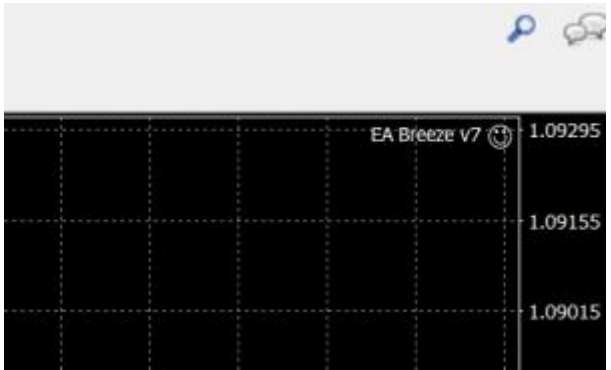

出现这样就算是当前的图表已经启用了智能交易系统了。这时,你就可以去花天酒地等着你的智能交易系 统为你的交易账户上面增加资金了。

七、如果你要停止你的智能交易系统,最好的办法是点击这个图上面的"智能交易"图标。

不过这样一来,你的所有图表上面的智能交易就全部停止了。所有图表右上角的笑脸都变成了哭脸:

如果只要停止当前图表上面的 EA, 你应该按 F7 键, 就会弹出如下的窗口:

点击将"允许实时自动交易"前面的钩去掉,然后确定,这样就使当前图表上面的 EA 停止了。图表上面会出 现"哭丧的脸":

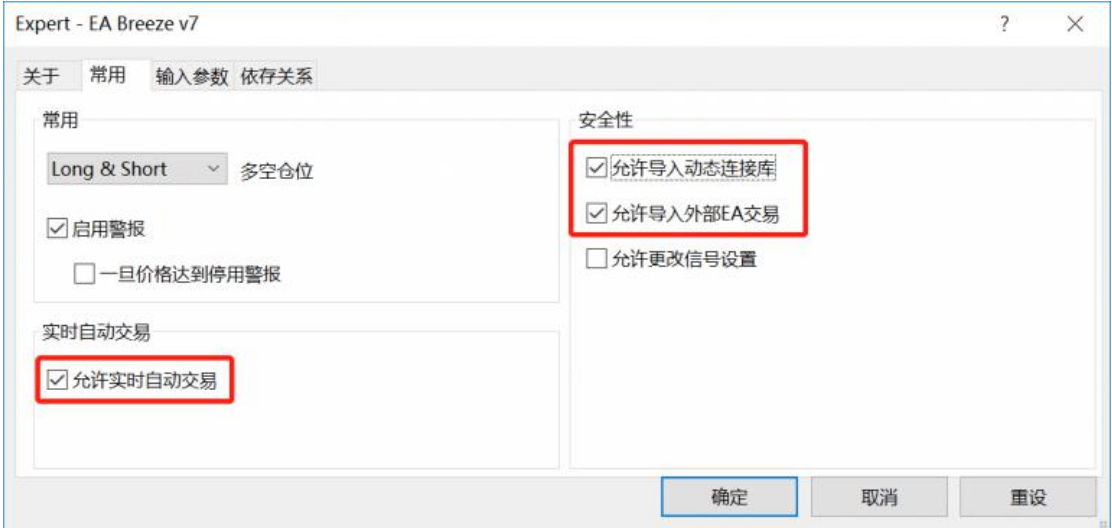

而如果要完全将当前图表上面的 EA 消除,先右键点击图表区域,点击"智能交易系统",然之后点击"消除", 这个 EA 就会从当前图表上面删除,图表的右上角就会什么都没有了。